## **ЕДИНАЯ ИНФОРМАЦИОННАЯ СИСТЕМА В СФЕРЕ ЗАКУПОК**

**Краткое руководство пользователя**

**Назначение новых полномочий пользователям организации в соответствии с требованиями Приказа Казначейства России от 10.12.2021 № 39н**

Документ составлен на 11 листах

Москва, 2022

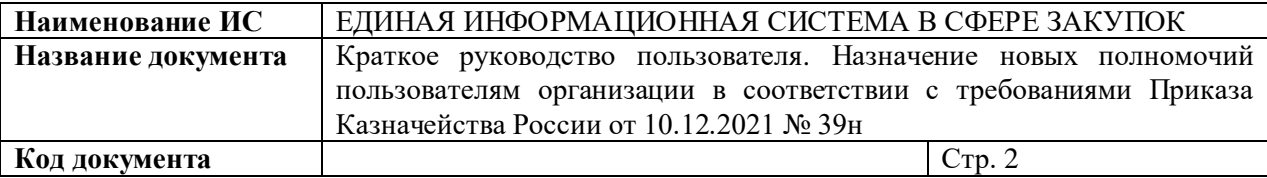

# **СОДЕРЖАНИЕ**

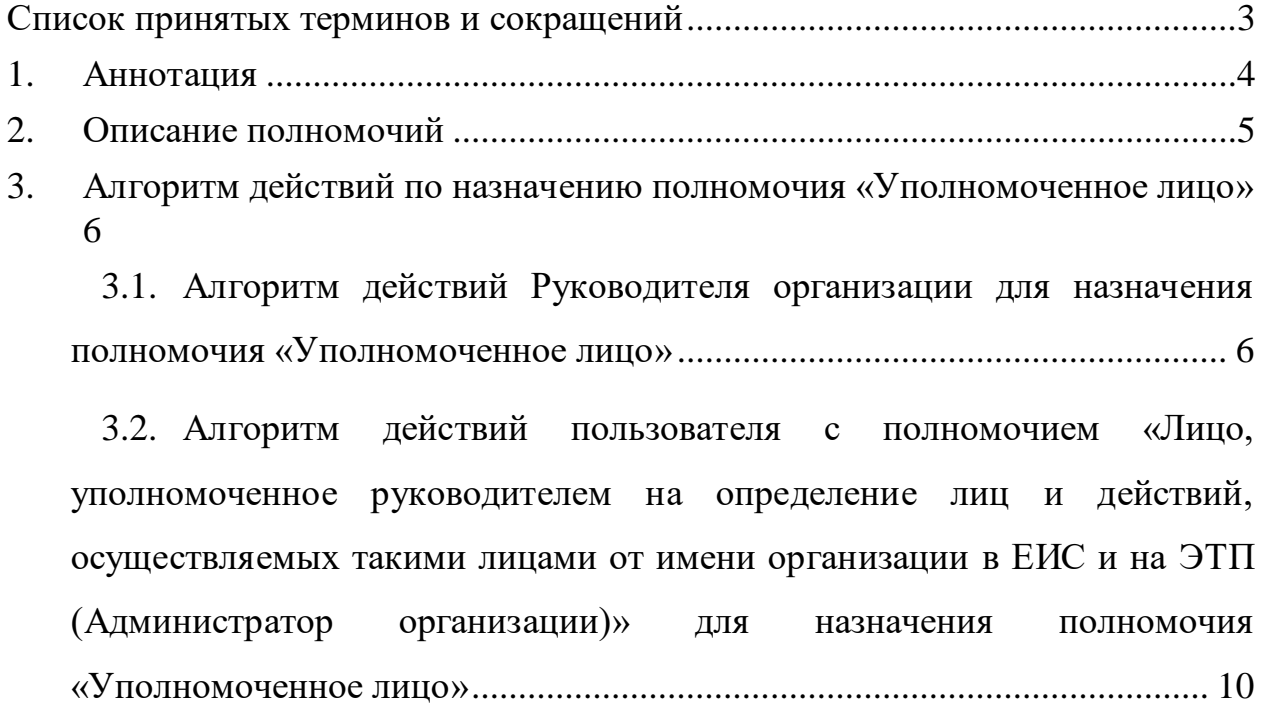

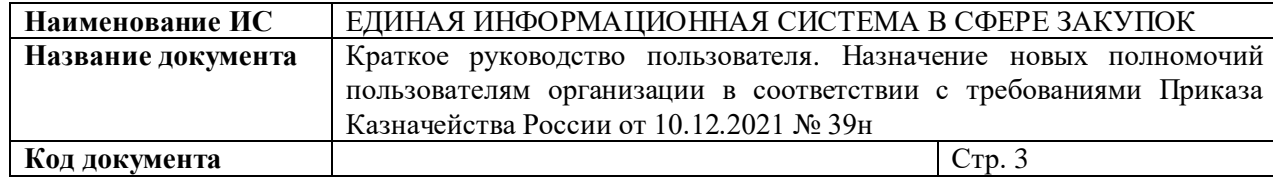

## <span id="page-2-0"></span>**СПИСОК ПРИНЯТЫХ ТЕРМИНОВ И СОКРАЩЕНИЙ**

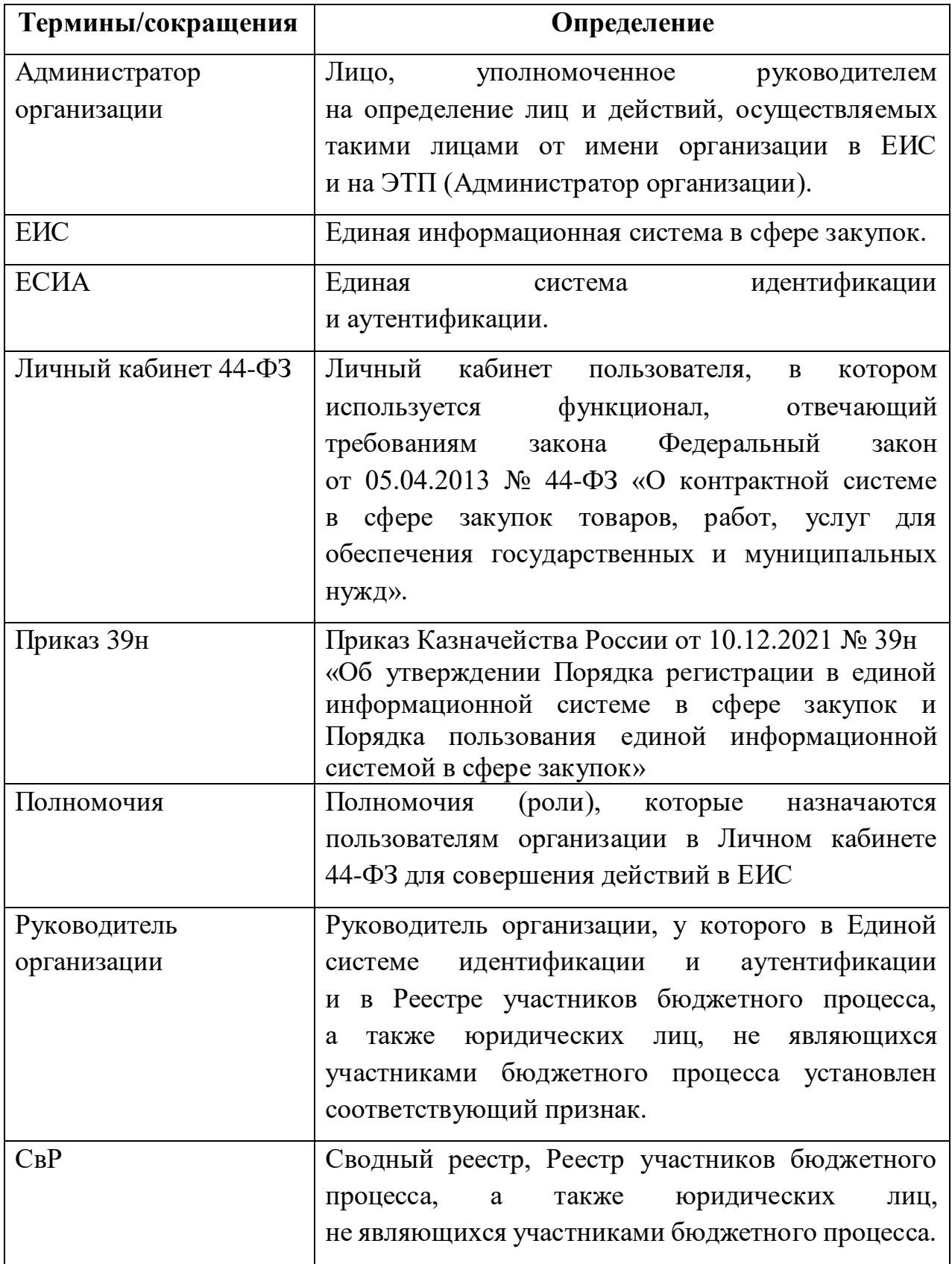

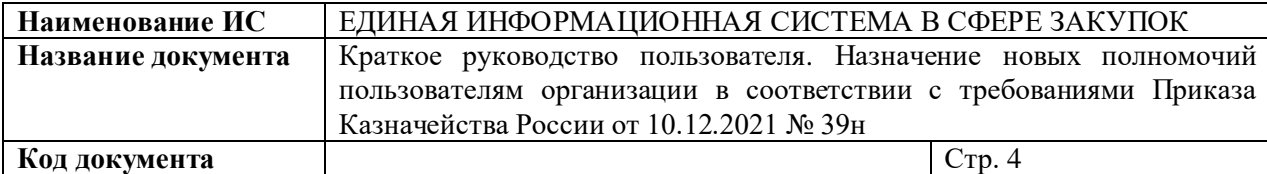

#### <span id="page-3-0"></span>**1. АННОТАЦИЯ**

01.01.2022 вступил в силу приказ Казначейства России от 10.12.2021 № 39н «Об утверждении Порядка регистрации в единой информационной системе в сфере закупок и Порядка пользования единой информационной системой в сфере закупок» (далее - Приказ № 39н).

В соответствии с требованиями Приказа № 39н все пользователи, которые были зарегистрированы в ЕИС, должны пройти перерегистрацию в ЕИС в сфере закупок (перейти на новые полномочия пользователей) до 01.01.2023.

Также в соответствии с вступающими в силу изменениями Федерального закона «О контрактной системе в сфере закупок товаров, работ, услуг для обеспечения государственных и муниципальных нужд» от 05.04.2013  $N_2$  44-ФЗ (в редакции Федерального закона от 02.07.2021  $N_2$  360-ФЗ) с 01.01.2022 формирование и подписание документа о приемке в электронной форме в ЕИС при исполнении контрактов, заключенных по результатам проведения электронных процедур, является обязательным. В связи с тем, что подписание документов о приемке в электронной форме в ЕИС должно осуществляться только лицами, уполномоченными на осуществление таких действий от имени организации, соответствующим пользователям организации должно быть назначено полномочие «Уполномоченное лицо» и установлены необходимые права. На Рисунке 1 приведен перечень полномочий. Полномочие «Уполномоченное лицо» (отмечено зеленым цветом).

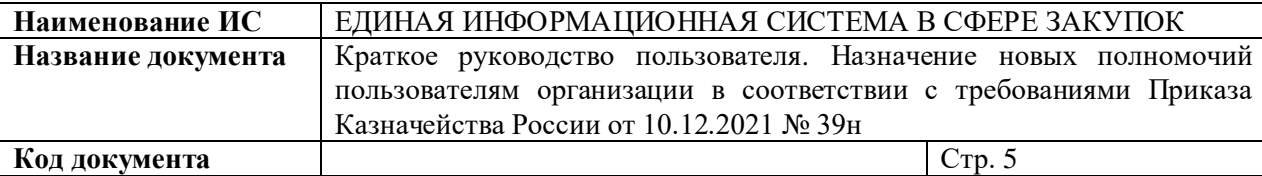

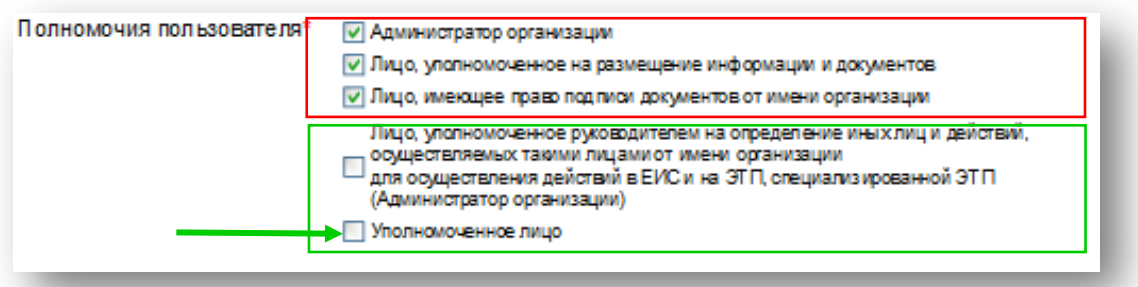

## **Рис. 1 Форма «Зарегистрированные пользователи организации» (полномочия пользователей).**

Пользователи, которым не будет назначено полномочие «Уполномоченное лицо», не смогут осуществлять подписание документов о приемке в электронной форме в ЕИС.

Данное краткое руководство (далее – руководство) описывает основные шаги для назначения полномочий и установки соответствующих прав, и является дополнением:

- руководства пользователя «Администрирование пользователей и организаций», где описан порядок действий для настройки прав пользователей в ЕИС, размещенного в личном кабинете 44-ФЗ;
- [инструкции по регистрации организаций и пользователей в ЕИС,](https://zakupki.gov.ru/epz/main/public/download/downloadDocument.html?id=35217)  [размещенной](https://zakupki.gov.ru/epz/main/public/download/downloadDocument.html?id=35217) на официальном сайте ЕИС в разделе «Документы» - «Материалы для работы в ЕИС».

#### <span id="page-4-0"></span>**2. ОПИСАНИЕ ПОЛНОМОЧИЙ**

**Полномочие «Уполномоченное лицо» -** пользователи, в функции которых, входит формирование и подписание документов в ЕИС, в том числе документа о приемке в электронной форме.

**Полномочие «Лицо, уполномоченное руководителем на определение лиц и действий, осуществляемых такими лицами** 

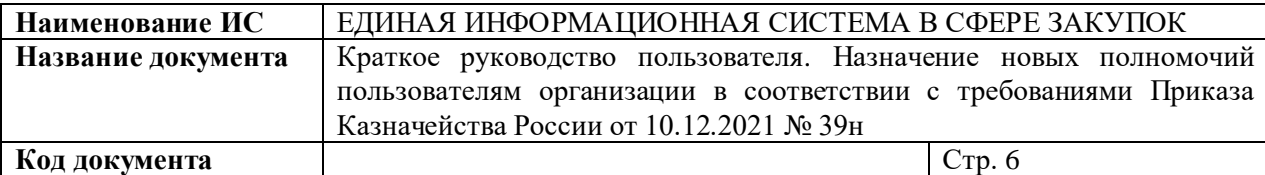

**от имени организации в ЕИС и на ЭТП (Администратор организации)»**  пользователи которым доступна возможность регистрировать новых пользователей, редактировать регистрационные данные пользователей, назначать пользователям актуальные права доступа, редактировать регистрационные данные организации. Указанное полномочие может быть назначено только Руководитель организации.

## <span id="page-5-0"></span>**3. АЛГОРИТМ ДЕЙСТВИЙ ПО НАЗНАЧЕНИЮ ПОЛНОМОЧИЯ «УПОЛНОМОЧЕННОЕ ЛИЦО»**

Назначить полномочие «Уполномоченное лицо» и установить права на подписание документов о приёмке в электронной форме в личном кабинете ЕИС должен Руководитель организации или пользователь с полномочием «Лицо, уполномоченное руководителем на определение лиц и действий, осуществляемых такими лицами от имени организации в ЕИС и на ЭТП (Администратор организации)», определенный Руководителем.

## <span id="page-5-1"></span>**3.1. Алгоритм действий Руководителя организации для назначения полномочия «Уполномоченное лицо»**

Для назначения полномочия «Уполномоченное лицо» Руководитель организации осуществляет следующие действия:

1. Авторизуется в ЕИС в Личный кабинет 44-ФЗ.

 $\overline{a}$ 

2. В главном меню в разделе «Администрирование» по ссылке «Пользователи организации» переходит на форму «Зарегистрированные пользователи организации»<sup>1</sup> (см. Рисунок 2).

3. Среди списка пользователей определяет пользователей, которым нужно назначить полномочие «Уполномоченное лицо». Такие пользователи

<sup>1</sup> У пользователей, полномочия которых необходимо изменить, в столбце «Статус» отображается иконка с восклицательным знаком (см. Рисунок 3).

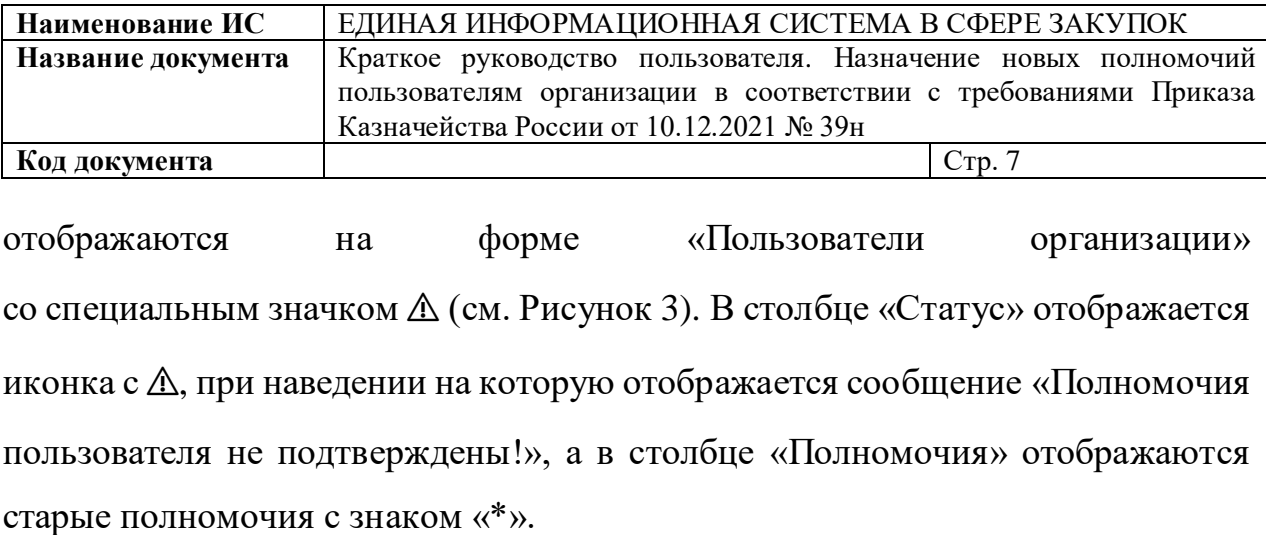

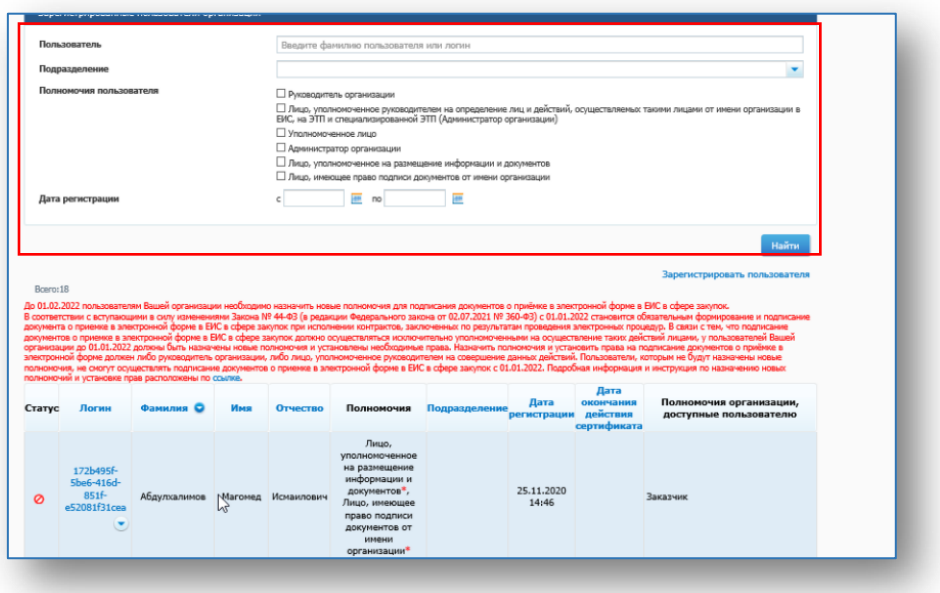

**Рис 2. Форма «Зарегистрированные пользователи организации»**

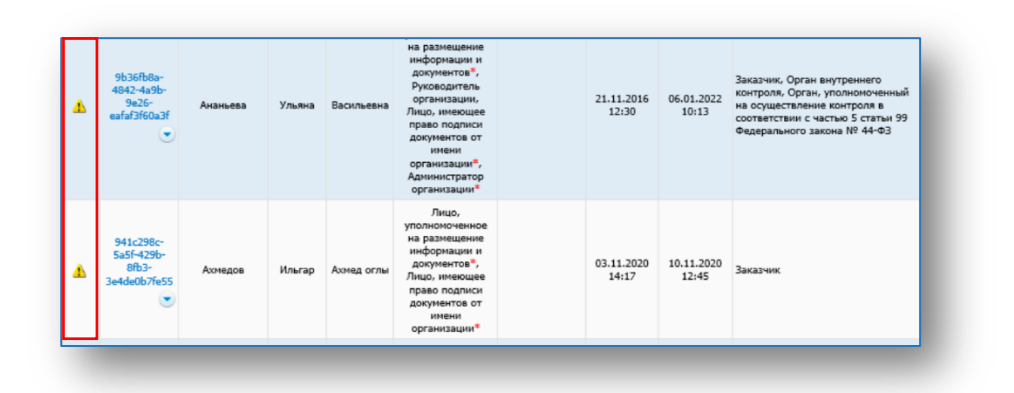

### **Рис 3. Форма «Зарегистрированные пользователи организации»**

Пользователи, которым необходимо подтвердить полномочия

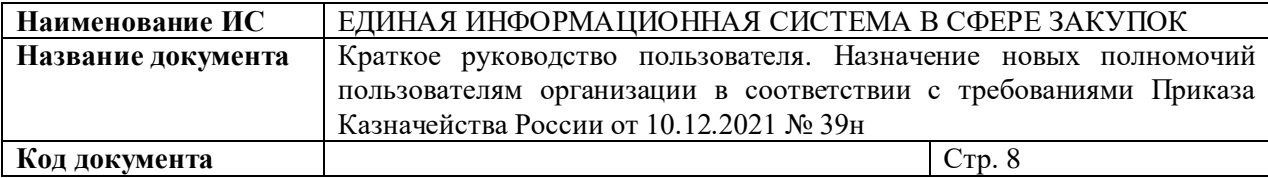

4. Назначает уполномоченным лицам организации на формирование и подписание документов (в том числе документов о приёмке в электронной форме) полномочие «Уполномоченное лицо». Для этого необходимо нажать на контекстное меню в поле «Логин» нужного пользователя, выбрать из предложенного списка «Регистрационные данные» и установить соответствующую «галочку» (см. Рисунок 4, Рисунок 5).

| ▲ | 9b36fb8a-<br>4842-4a9b-<br>$9e26 -$<br>eafaf3f60a3f            | Ананьева | Ульяна | Васильевна | Лицо.<br>уполномоченное<br>на размещение<br>информации и<br>документов*,<br>Руководитель<br>организации,<br>Лицо, имеющее<br>право подписи<br>документов от<br>имени<br>организации*,<br>Администратор<br>организации* | 21.11.2016<br>12:30 | 06.01.2022<br>10:13 | Заказчик, Орган внутреннего<br>контроля, Орган, уполномоченный<br>на осуществление контроля в<br>соответствии с частью 5 статьи 99<br>Федерального закона № 44-ФЗ |
|---|----------------------------------------------------------------|----------|--------|------------|----------------------------------------------------------------------------------------------------|---------------------|---------------------|----------------------------------------------------------------------------------------------------|
| Δ | 941c298c-<br>5a5f-429b-<br>$8fb3-$<br>3e4de0b <sub>7fe55</sub> | Ахмедов  | Ильгар | Ахмед оглы | Лицо,<br>уполномоченное<br>на размещение<br>информации и<br>документов*,<br>Лицо, имеющее<br>право подписи<br>документов от<br>имени<br>организации*                                                                   | 03.11.2020<br>14:17 | 10.11.2020<br>12:45 | Заказчик                                                                                                    |

**Рис. 4 Форма для вывода контектного меню в столбце «Логин»**

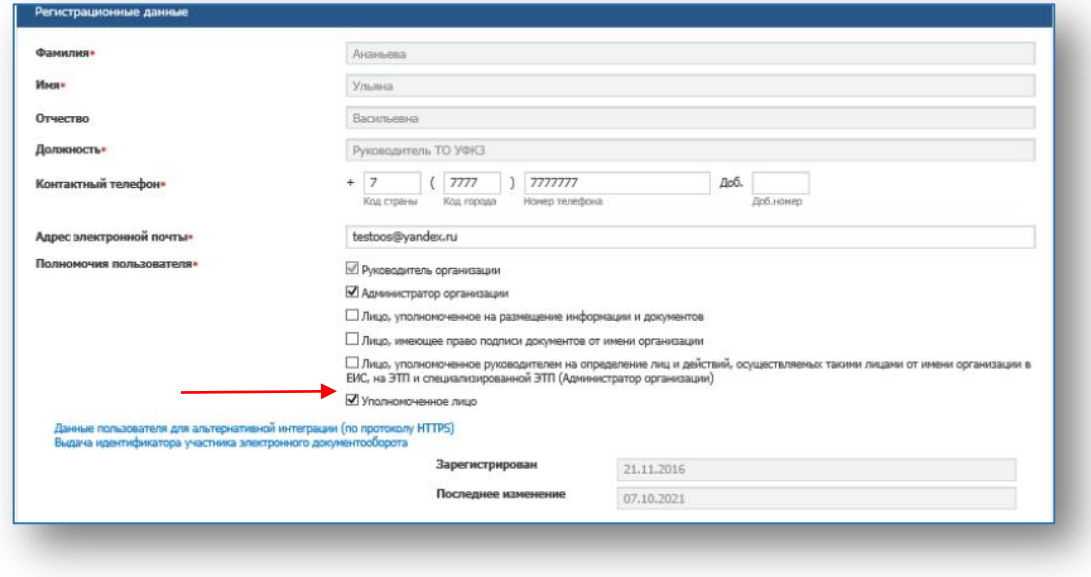

**Рис. 5 Форма назначения полномочий пользователю**

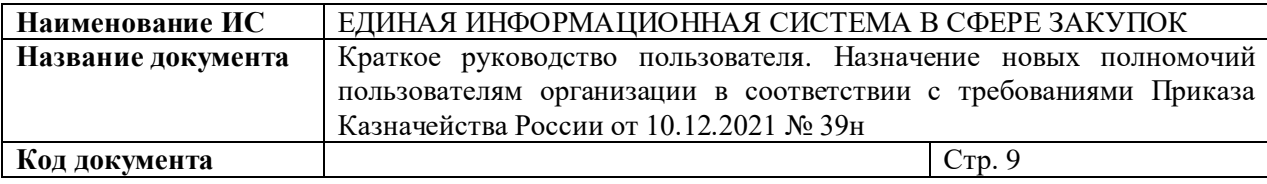

5. В случае, если у пользователя установлены иные полномочия (выделены красным), то руководитель снимает «галочки» в соответствующих полномочиях (см. Рисунок 6).

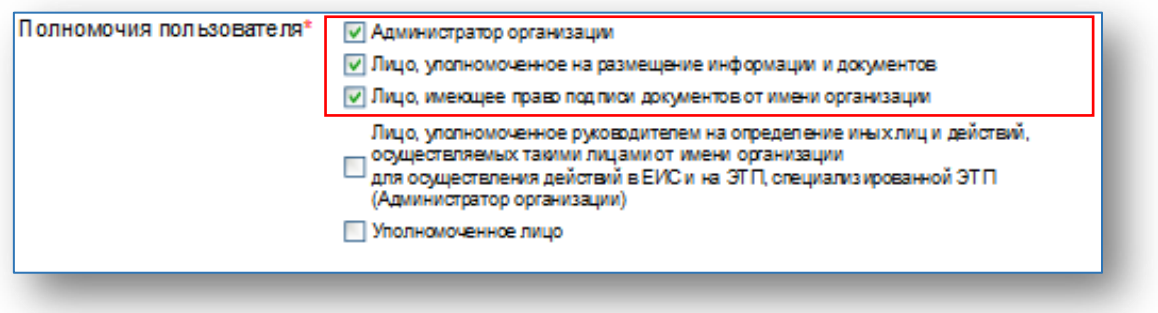

#### **Рис. 6 Форма при назначении полномочий пользователю**

6. Назначает полномочия доступа для выбранных пользователей. Для этого в контекстном меню будет отображаться пункт «Права доступа пользователя», при нажатии на который будет открываться матрица прав доступа пользователя (см. Рисунок 7).

7. Для подписания документов о приемке в матрице прав доступа пользователя необходимо обязательно заполнить разделы «Работа с документами о приемке» и «Работа с реестром контрактов», установив соответствующую «галочку» напротив выбранного права доступа для пользователя.

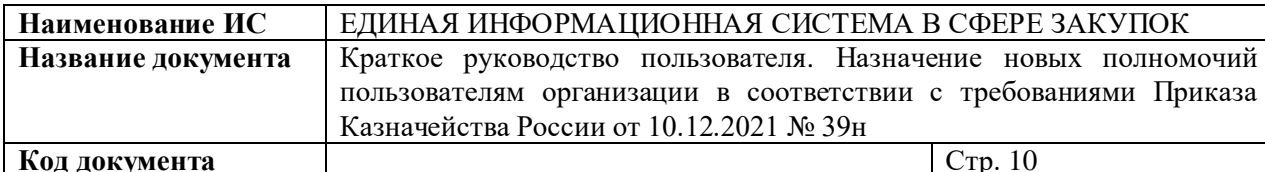

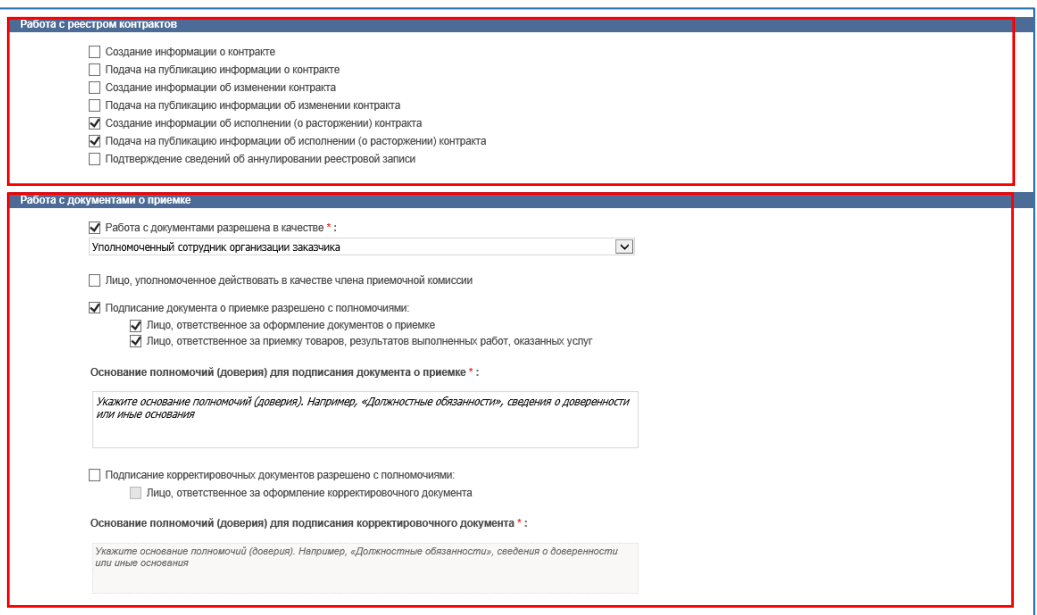

**Рис. 7 Фрагмент матрицы прав доступа**

<span id="page-9-0"></span>**3.2. Алгоритм действий пользователя с полномочием «Лицо, уполномоченное руководителем на определение лиц и действий, осуществляемых такими лицами от имени организации в ЕИС и на ЭТП (Администратор организации)» для назначения полномочия «Уполномоченное лицо»**

Пользователь, наделенный Руководителем организации полномочием «Лицо, уполномоченное руководителем на определение лиц и действий, осуществляемых такими лицами от имени организации в ЕИС и на ЭТП (Администратор организации)»<sup>2</sup>, также может назначать пользователям организации полномочие - «Уполномоченное лицо». **Такому пользователю необходимо осуществить следующие действия:**

1. Авторизуется в ЕИС в личный кабинет 44-ФЗ.

 $\overline{a}$ 

<sup>&</sup>lt;sup>2</sup> Полномочие «Лицо, уполномоченное руководителем на определение лиц и действий, осуществляемых такими лицами от имени организации в ЕИС и на ЭТП (Администратор организации)» может быть назначено только Руководителем организации».

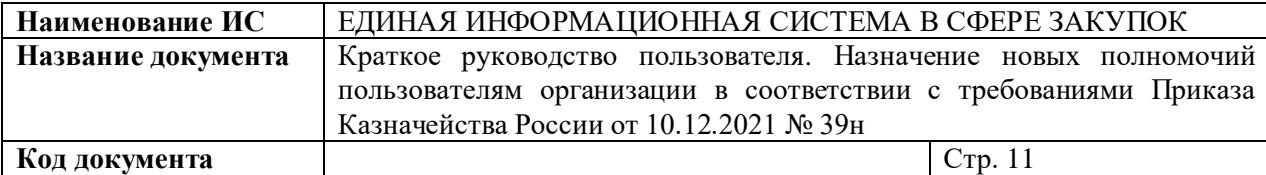

2. В главном меню в разделе «Администрирование» по ссылке «Пользователи организации» переходит на форму «Зарегистрированные пользователи организации» (см. Рисунок 2, Рисунок 3).

3. Назначает уполномоченным лицам организации на формирование и подписание документов (в том числе документов о приёмке в электронной форме) полномочие «Уполномоченное лицо». Для этого необходимо нажать на контекстное меню в поле «Логин» нужного пользователя, выбрать из предложенного списка «Регистрационные данные» и установить соответствующую «галочку» (см. Рисунок 4, Рисунок 5).

4. В случае, если у пользователя установлены иные полномочия (выделены красным), то снимает «галочки» в соответствующих полномочиях (см. Рисунок 6) и выставляет «галочку» для полномочия «Уполномоченный специалист».

8. Назначает права доступа для выбранных пользователей. Для этого в контекстном меню будет отображаться пункт «Права доступа пользователя», при нажатии на который будет открываться матрица прав доступа пользователя (см. Рисунок 7).